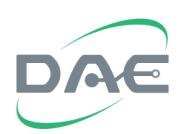

1. Prepare the software to used for the update, copy the software to the USB drive to be used and place it in a folder named HMI-00X (where X is a number from 0 to 9). The folder must be directly under the root.

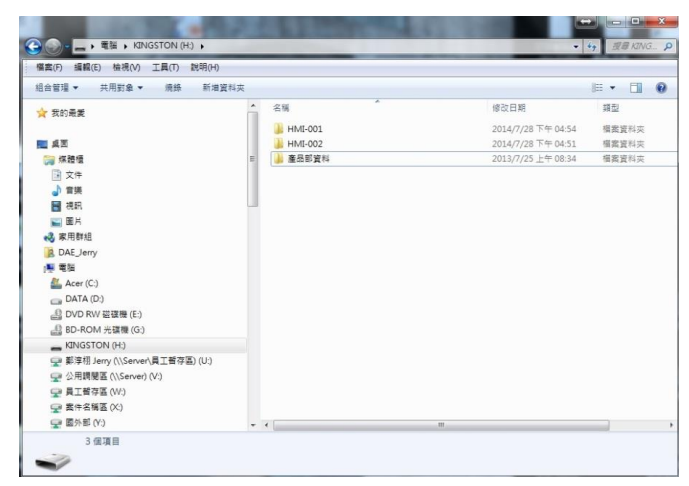

2. Power on the ACS unit, then insert the USB drive to its USB port at its rear; upon which the ACS will beep to signal acknowledgement of the insertion.

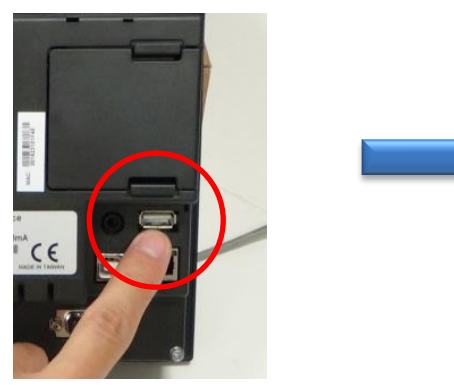

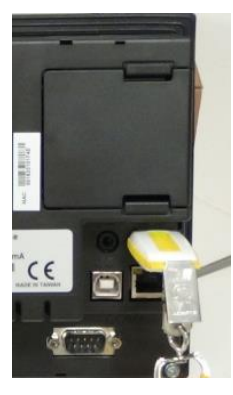

3. Use a small pointy implement to press down on the system button for 2 seconds, upon which the ACS will reset and enter into setup mode.

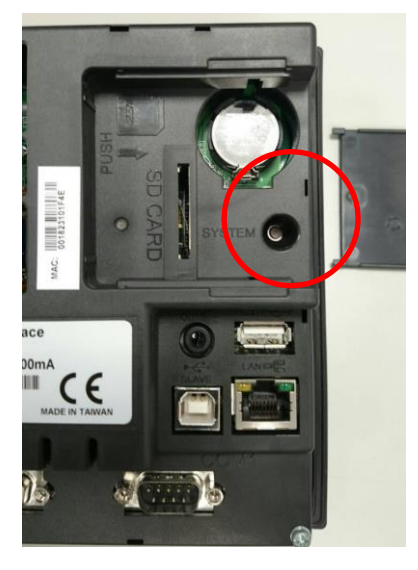

Note: The system button is hidden under the battery cover with the 7 and 8 inch models.

4. On the set up screen, tap on the "System Setting" button.

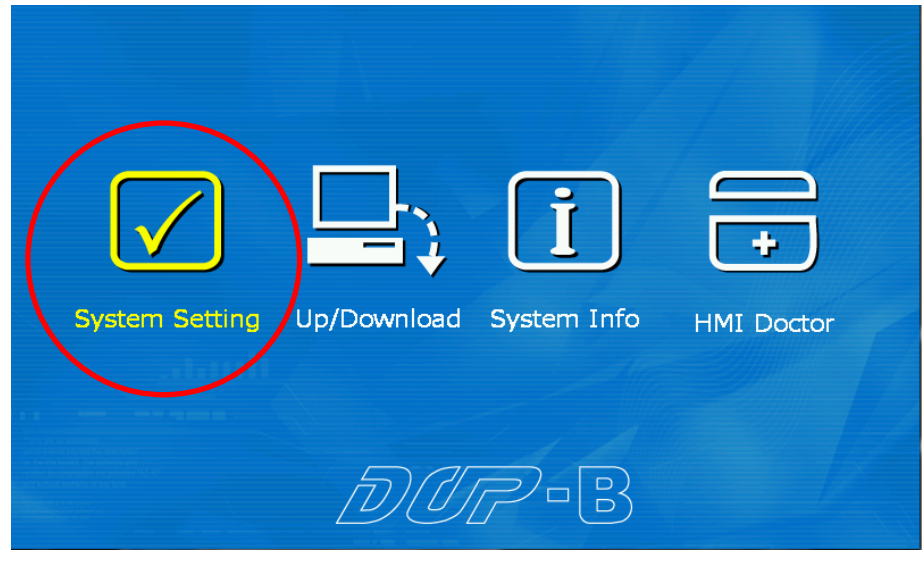

Main Menu Screen

5. After entering the "System Setting" screen, tap on the "File Manager" button, then tap on the "Copy File" button; upon which the "Copy File" screen will be shown.

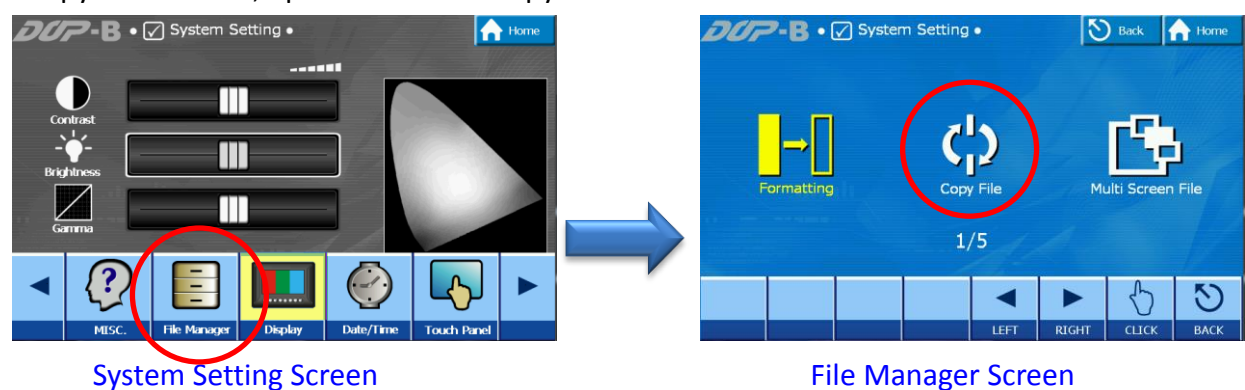

6. On the "Copy File" screen, the left side is the source and the right side is the destination; tap the "USB" on the left side, and "HMI" on the right side.

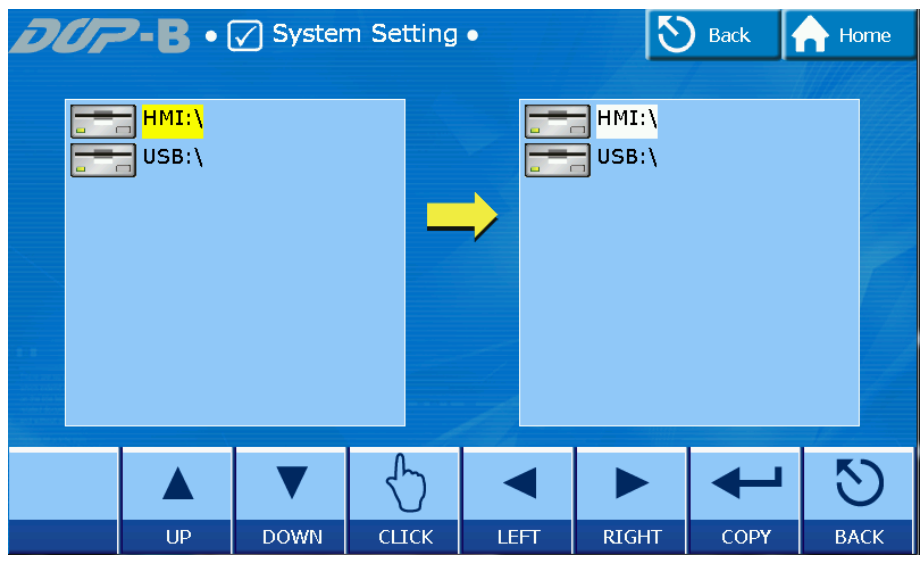

Double tap the USB icon to expand and show the folders on the USB drive; then select the folder containing the software to be uploaded. On the right side, only the HMI-000 folder is available; tap to select it.

Once the correct folders have been selected, tap on the "Copy" button to start the copying process.

Note that the uploading process may take a few minutes, do not cancel or touch the screen while the process is in progress.

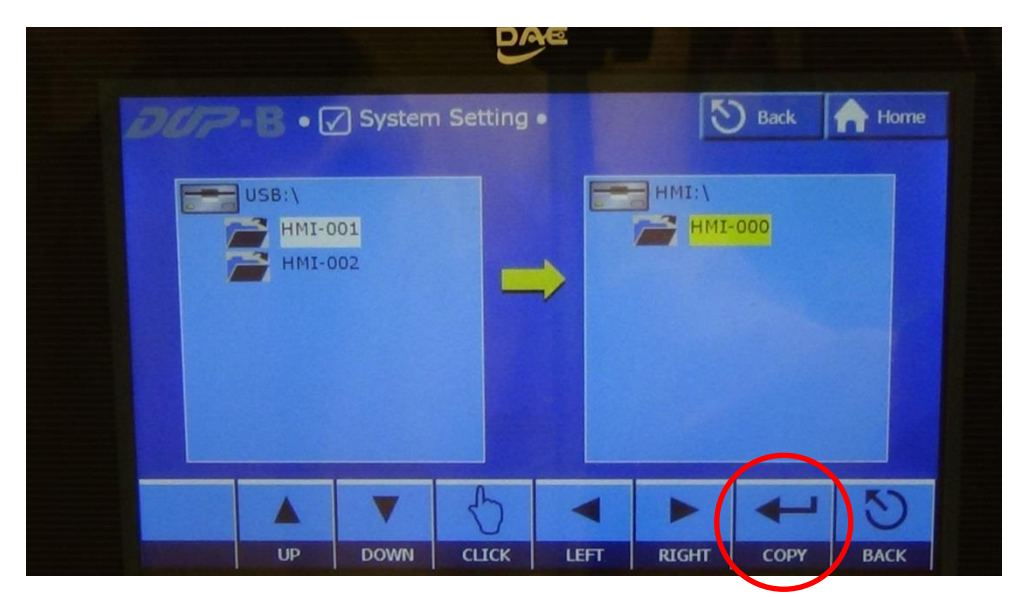

## Select the source folder and the destination folder

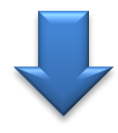

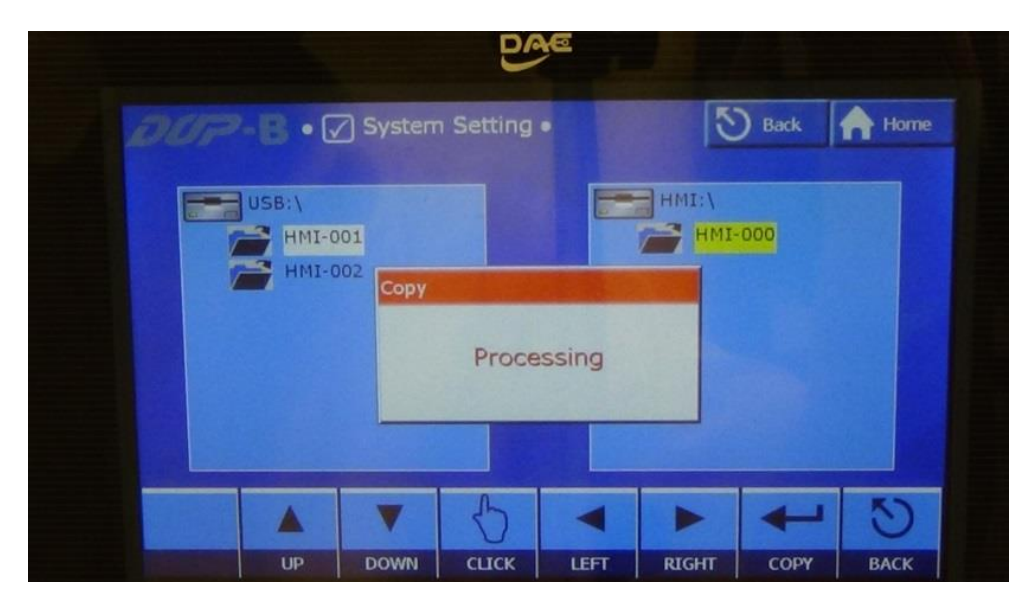

## Copying process in progress

7. Once the copying is complete, the "Processing" pop-up box will disappear; tap on the "Home" button on the upper right of the screen to return to the Home screen.

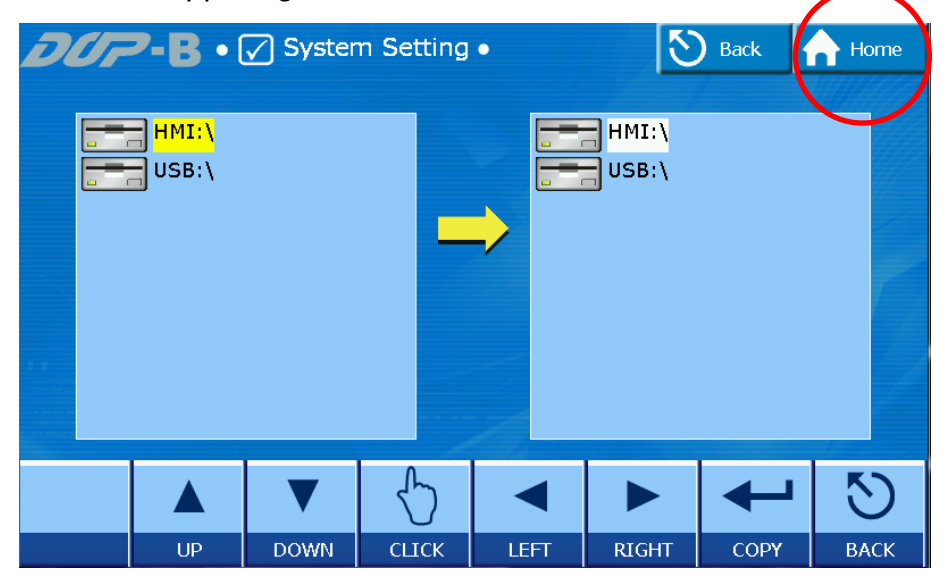

8. Tap on the blank area to the upper right of the screen to return the unit to normal operation. Note that this is a hidden feature; the sensitive area is only one square centimeter in size and is at the very corner of the screen. Alternately, the unit can also be reset by power cycling to have it return to its normal operation.

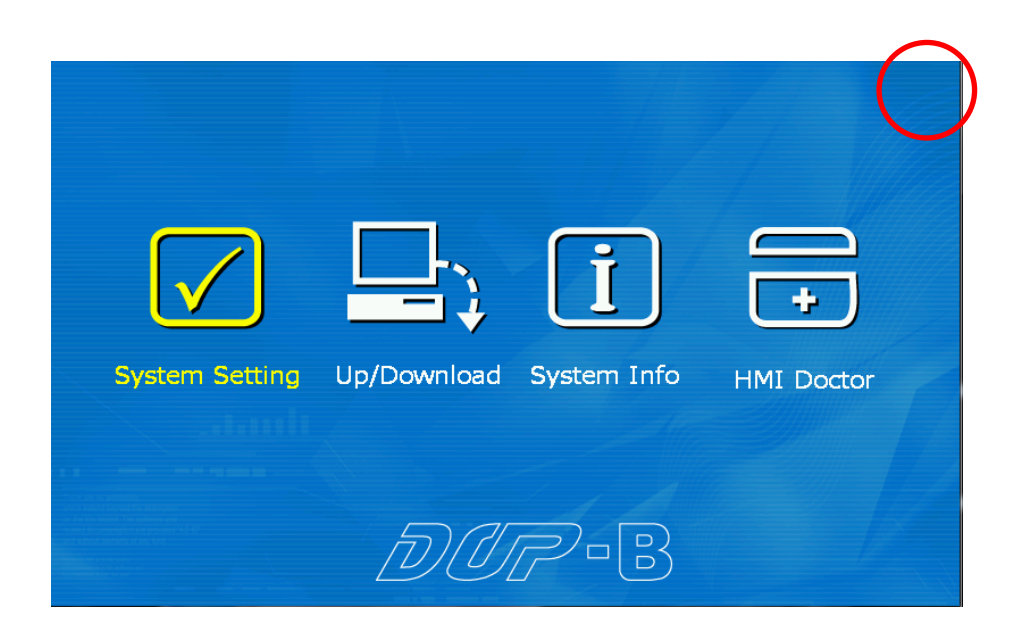